### CONTACT DETAILS

### Deployed personnel by M/s SoftTech Engineers Ltd. for implementation, support assistance and operation of Building Plan Approval Management System (BPAMS).

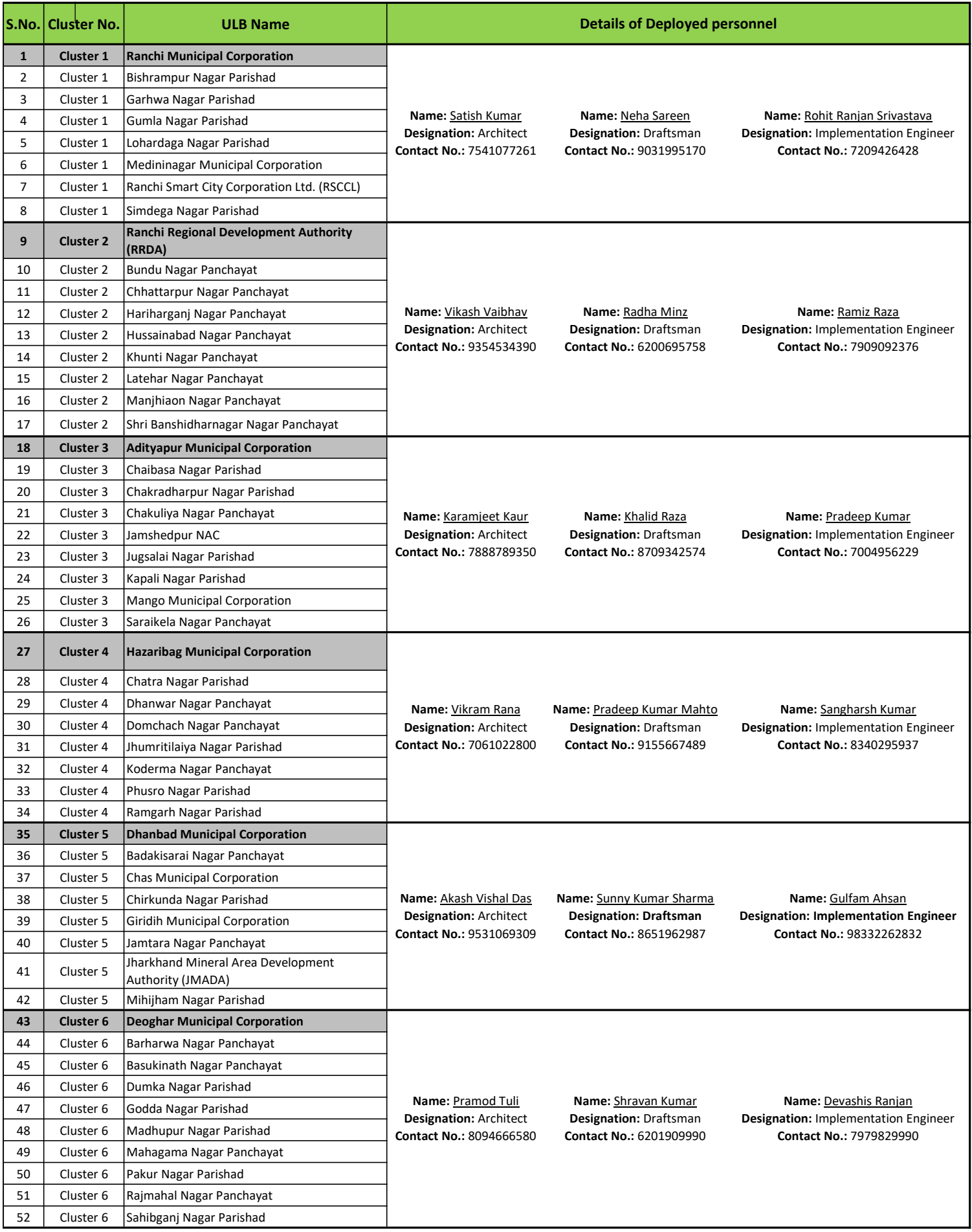

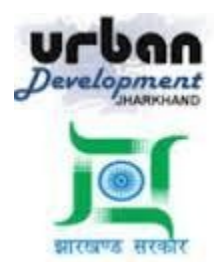

# **State Urban Development Agency, Urban Development & Housing Department, Government of Jharkhand**

## **STATE URBAN DEVELOPMENT AGENCY (SUDA)**

# **User Manual (How to Create and send a Proposal to ULB)**

*For*

### **DEVELOPMENT & DEPLOYMENT OF BUILDING PLAN APPROVAL MANAGEMENT SYSTEM IN URBAN LOCAL BODIES OF JHARKHAND**

# **For Video Tutorial Click below link**

<https://youtu.be/wsT5tkdOJFg>

**SUBMITTED BY:-SOFTTECH ENGINEERS PVT. LTD**

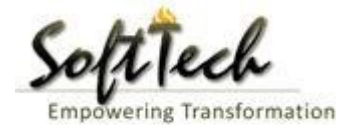

### **Table of Contents**

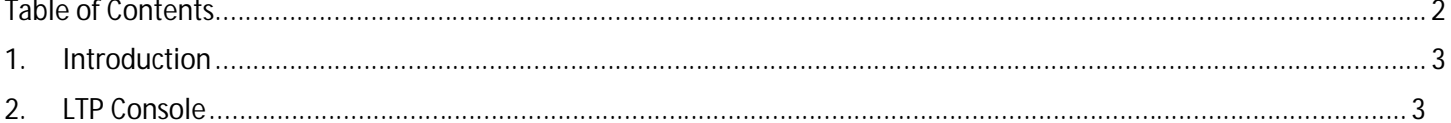

### **1. Introduction**

BPAMS is the automation of the approval process, followed for approval of architectural plans. It is an application customized for efficient management and approval of the Architect Proposal for BP. It helps in attaining standardization and hence transparency in the total process of building permission. The complete building approval management system will be a web based system where Architects submit the plans and proposal basic data on line. In built Customized workflow available for approval based on power delegation. The proposal will be finally approved or rejected after different levels of scrutiny.

## **How to Create an Online MAP and Send to ULB**

First LTP have to logline into the ULB where he already registered and ID password is approved URL :- <http://udhd.jharkhand.gov.in> click on the Eservices and then Building plan Approval Management system

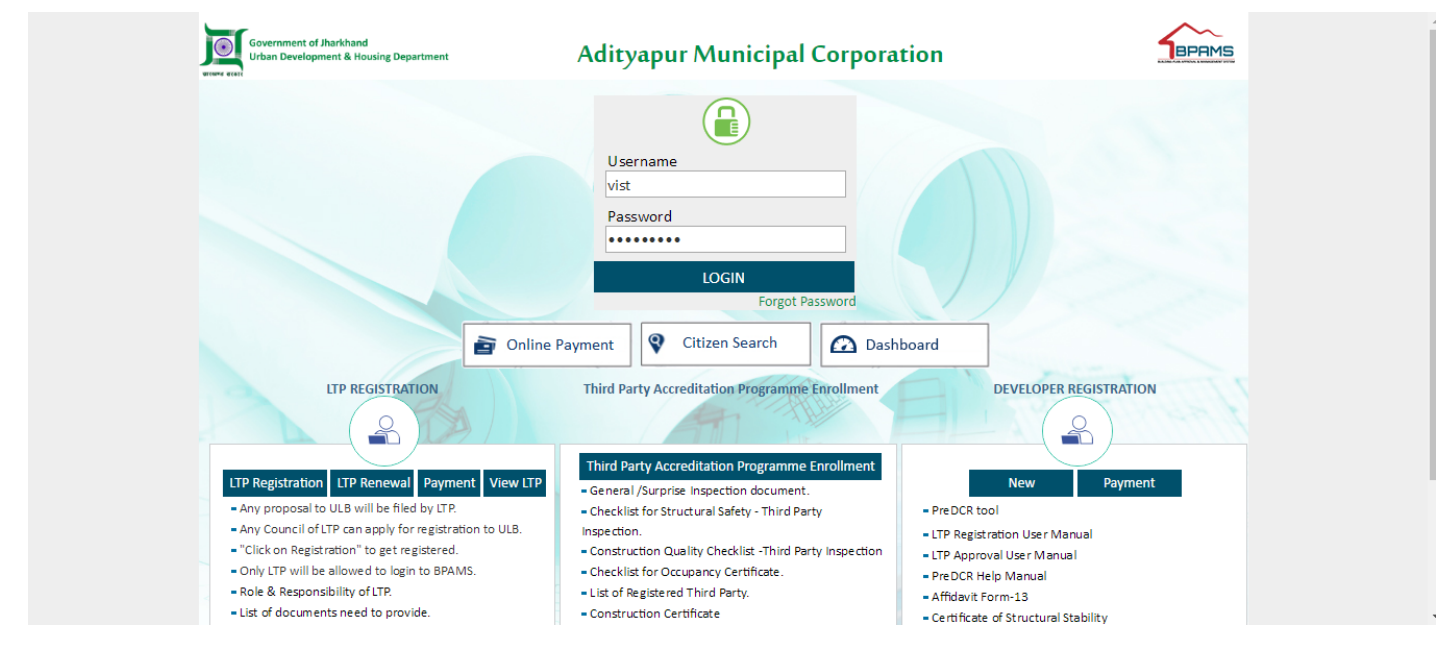

After Login Following Screen will Shown

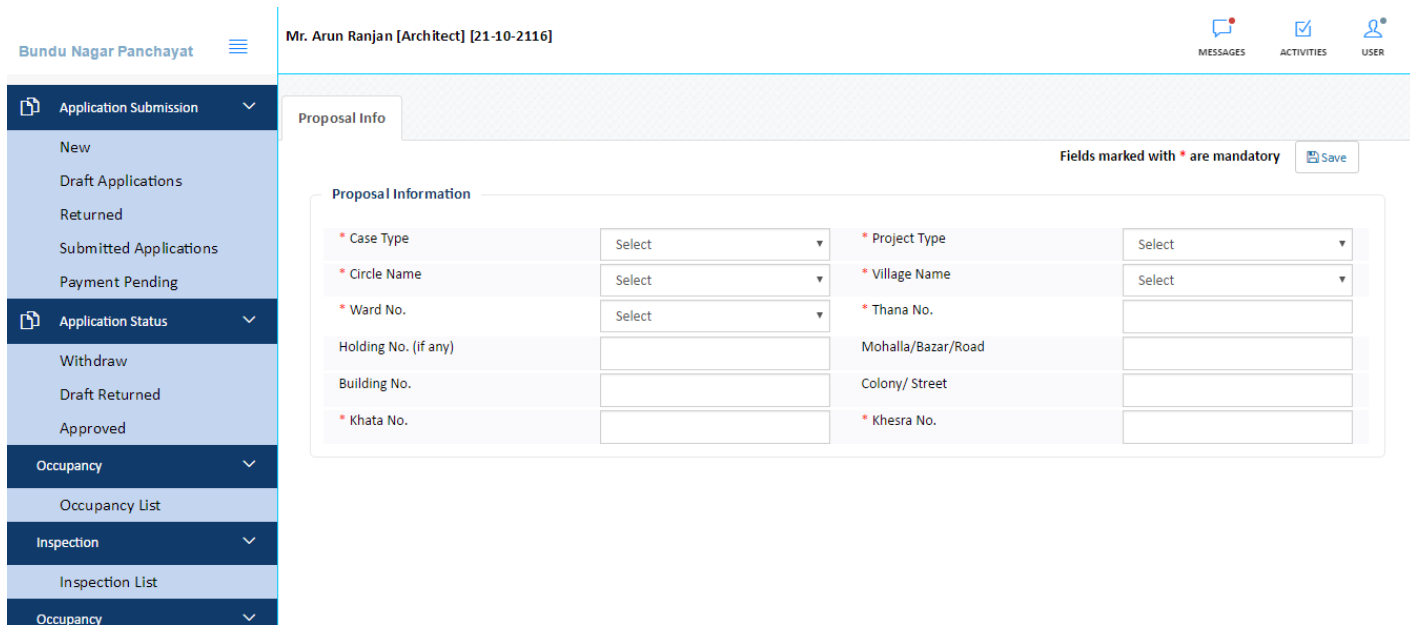

## LTP 1<sup>st</sup> Save a proposal Information this will create a Temp File as shown in the figure

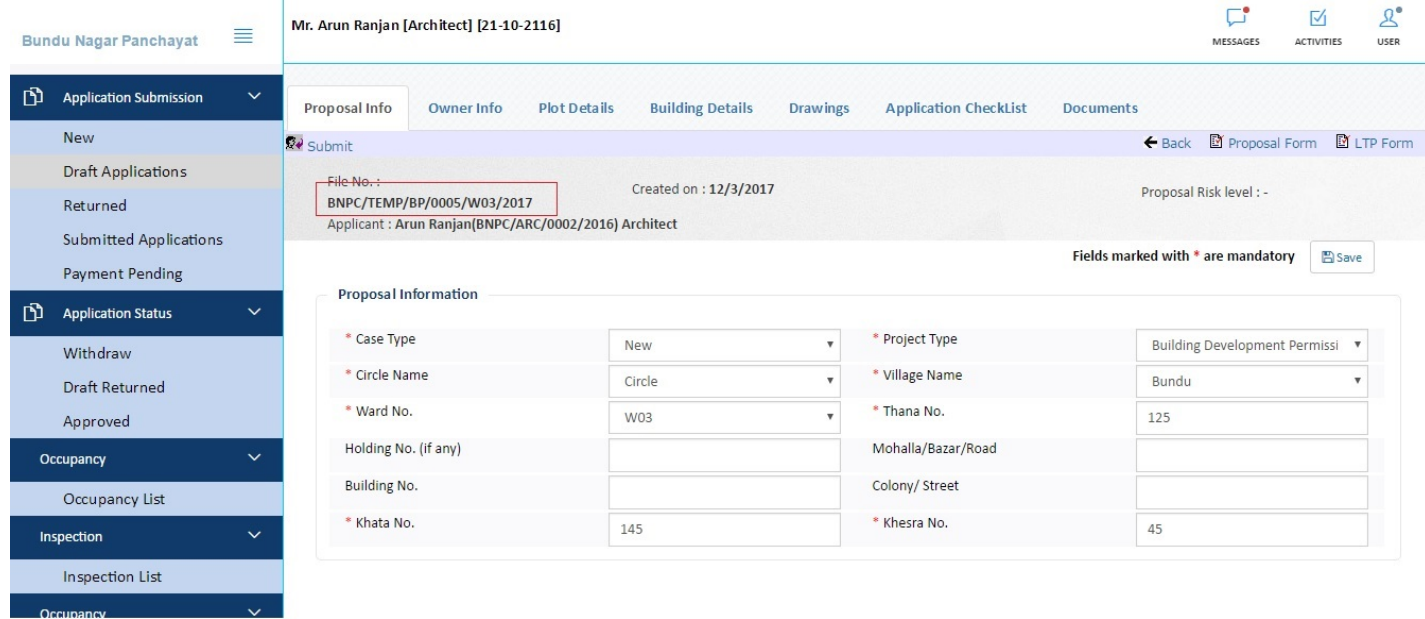

After that LTP Fill all tab attachthe document and submit the file, as shown in the figure

#### BPAMS-Training Manual for SUDA Officials

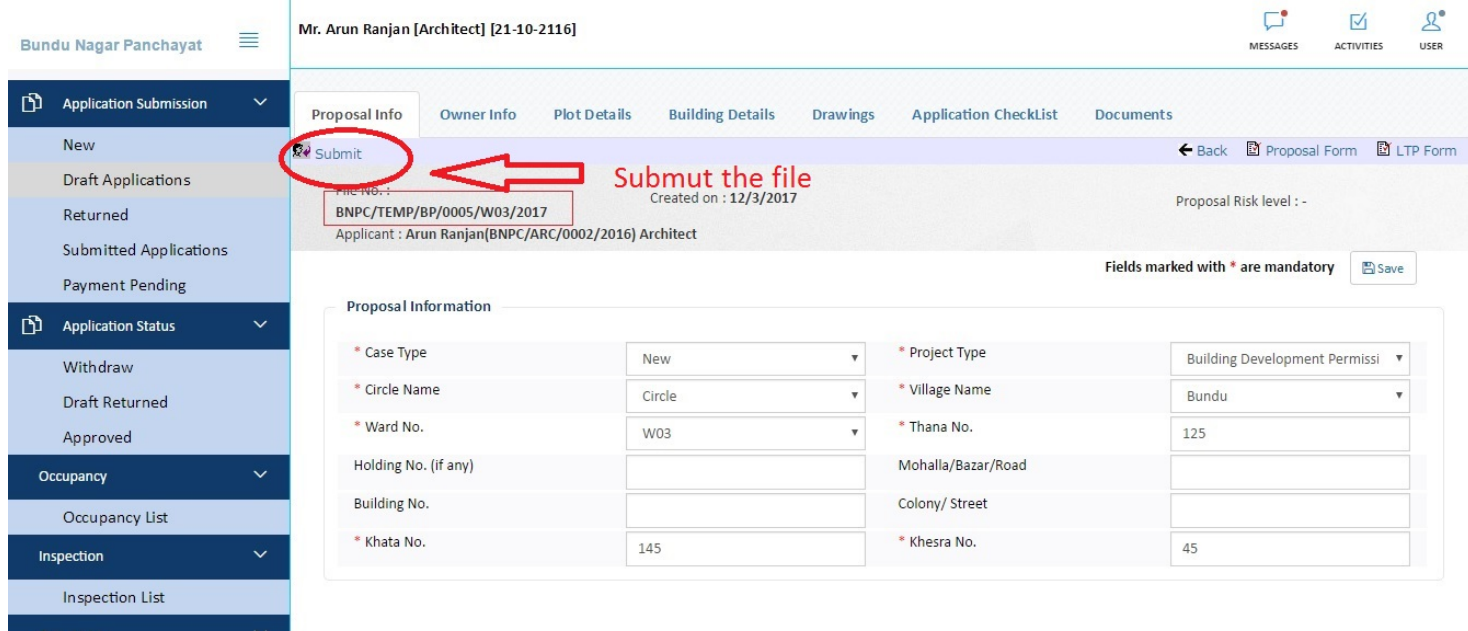

Make sure you have attached the Pre dcr Converted drawing file , you can download the predcr tool and manual from the portal

After submit the file , file will come to Payment pending tab and challan for payment will created

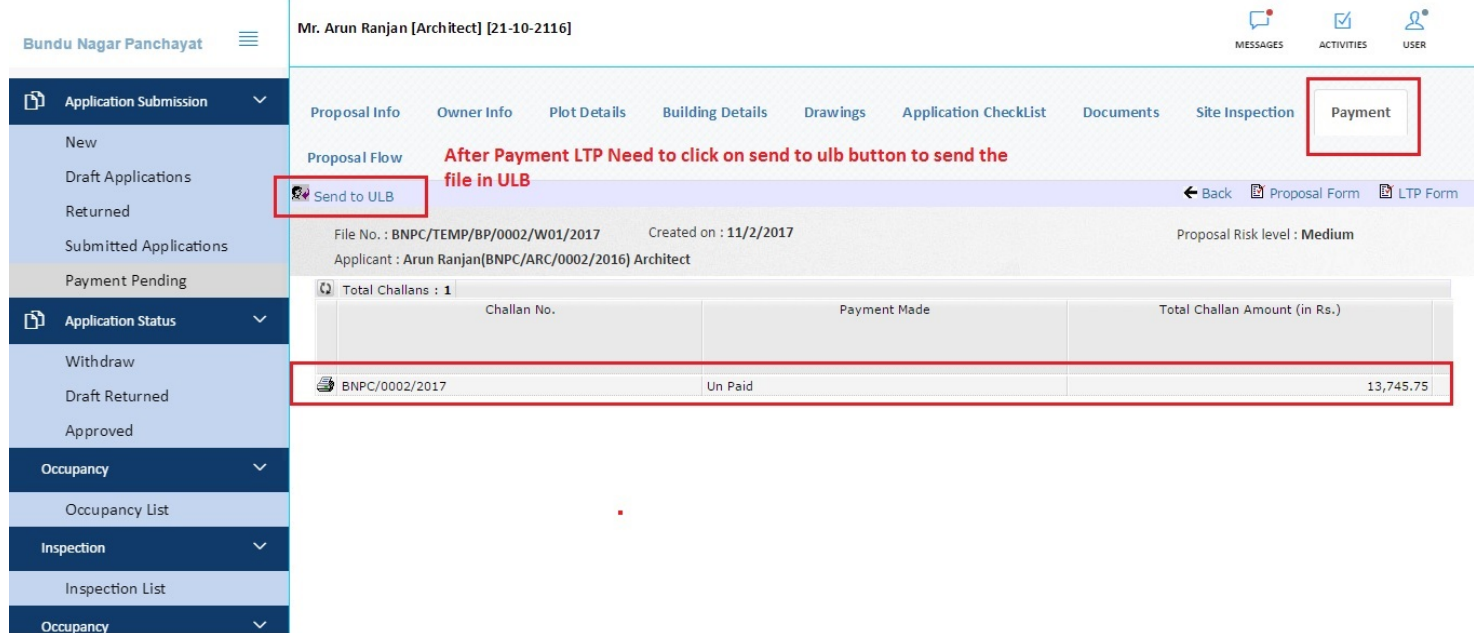

LTP have to make 50 % payment on the file after that send to ulb, for payment Ltp have to go logine page and online payment

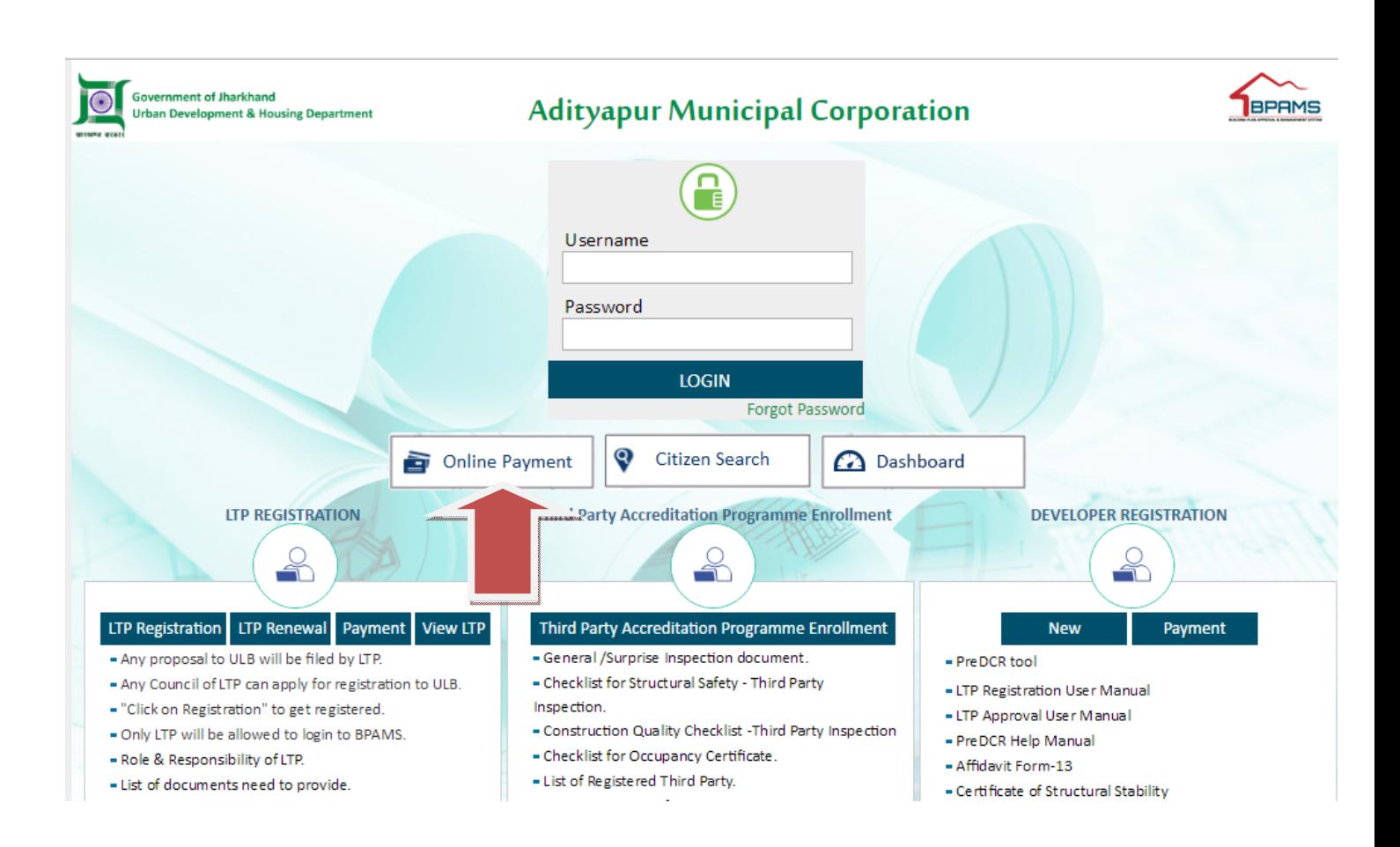

First ltp able to pay only 50 % payment , after payment go the LTP console , panding payment tab openthe file and click send to ulb button to send the file to ulb